## Cisco Room Panorama and Room 70 Panorama

 $\begin{tabular}{c} \bf{1} & \bf{1} & \bf{1} & \bf{1} & \bf{1} \\ \bf{1} & \bf{1} & \bf{1} & \bf{1} \\ \bf{1} & \bf{1} & \bf{1} & \bf{1} \\ \bf{1} & \bf{1} & \bf{1} & \bf{1} \\ \bf{1} & \bf{1} & \bf{1} & \bf{1} \\ \bf{1} & \bf{1} & \bf{1} & \bf{1} \\ \bf{1} & \bf{1} & \bf{1} & \bf{1} \\ \bf{1} & \bf{1} & \bf{1} & \bf{1} \\ \bf{1} & \bf{1} & \bf$ **CISCO** 

## Display Firmware Update Guide

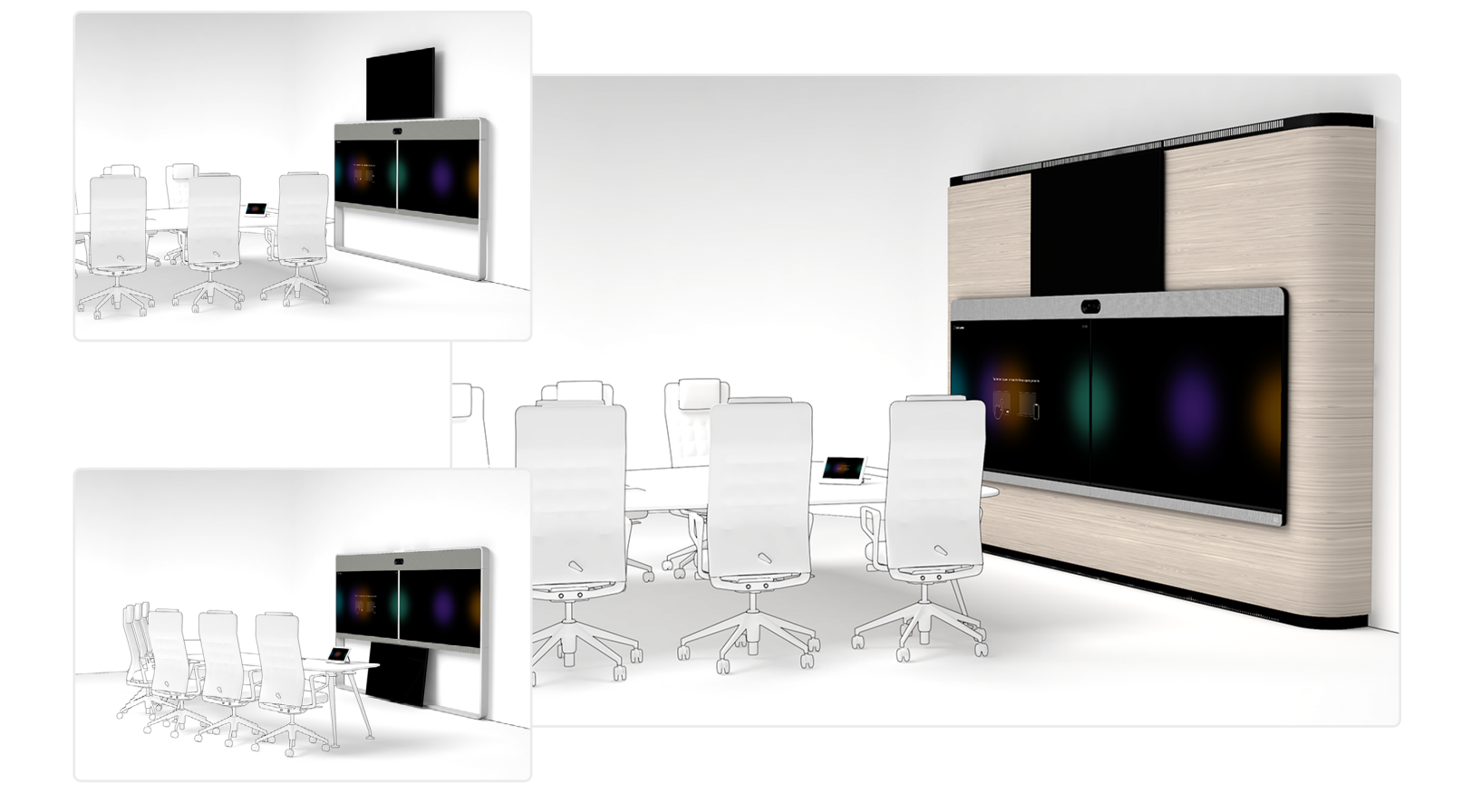

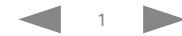

Products covered in this guide:

- Cisco Room Panorama
- Cisco Room 70 Panorama

This guide explains how to update the current firmware version on the Samsung displays included in the Cisco Room Panorama and Cisco Room 70 Panorama systems.

## **Contents**

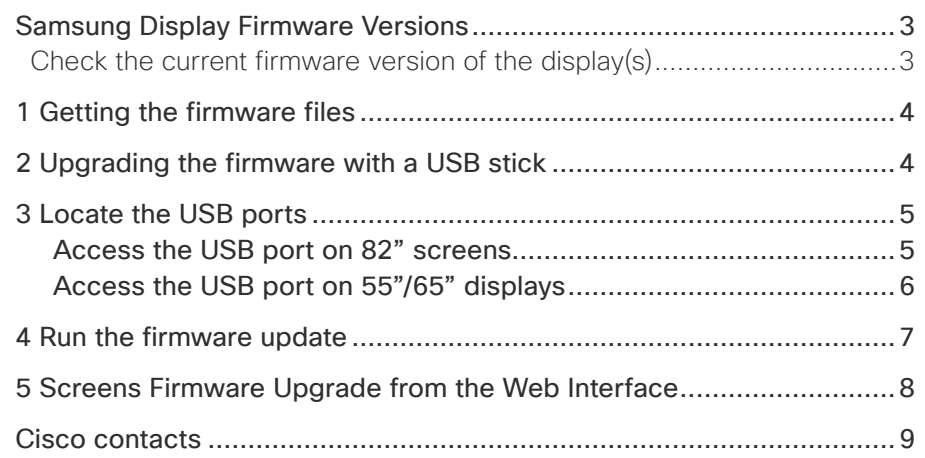

## <span id="page-2-0"></span>Samsung Display Firmware Versions

This guide explains how to update the current firmware version on the Samsung displays included in the Cisco Room Panorama and Cisco Room 70 Panorama systems.

#### Cisco Room Panorama

The Room Panorama contains two 82" or 85" displays and one 65". You might need to update all three. For the displays to perform as intended, Cisco recommends to update to the newest firmware versions available on [cisco.com](http://cisco.com). See Chapter 2 for details.

#### Cisco Room 70 Panorama

The Room 70 Panorama contains either a 55" or a 65" display that you might need to update. The dual 70" displays are not Samsung displays, and are already running their latest firmware. For the Samsung display to perform as intended, Cisco recommends to update to the newest firmware versions available on [cisco.com.](http://cisco.com) See Chapter 2 for details.

#### Check the current firmware version of the display(s)

To check the firmware version installed on each Samsung display, use your Samsung IR Remote:

- 1. Press the *Menu* button.
- 2. Using the *Arrow* buttons, navigate in the on-screen menu to *Support > Contact Samsung* and press the *Enter button on the remote.*
- 3. You'll see the current firmware version in the last part of the *Software Version* field.

#### Note:

You will get a notification on the Room Navigator if the display firmware is out of date.

It is also possible to check the current firmware version on the web interface.

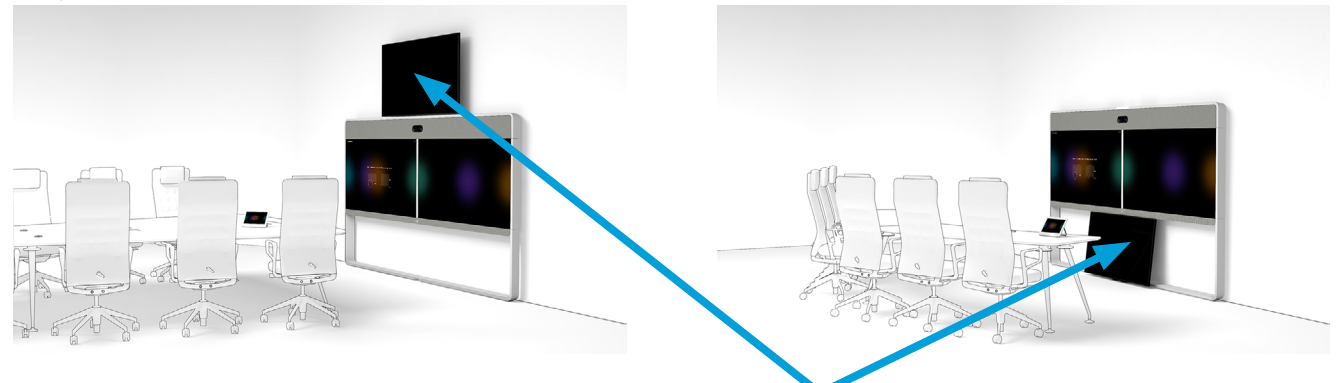

The Room 70 Panorama has only one Samsung display - either a 65" display placed above the dual screens, or a 55" display placed below the dual screens. The Room Panorama contains three Samsung displays.

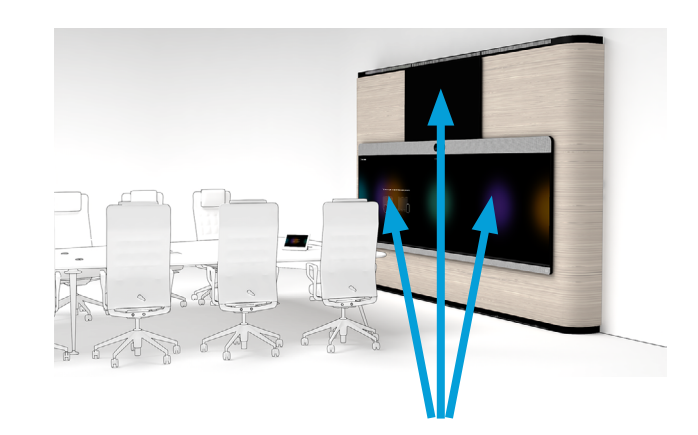

## <span id="page-3-0"></span>Getting the firmware files

Download the firmware update files for each screen you need to update:

- 1. On your computer, open a web browser and go to [http://software.cisco.com/](http://software.cisco.com/download/home/) [download/home/](http://software.cisco.com/download/home/)
- 2. To search for the files, start typing Room Panorama or Room 70 Panorama in the *Select a Product* field and select it from the list when it appears.
- 3. In the pane on the left side of the window click the arrows to expand *All Release* and then *1*. Underneath, click on Samsung display.

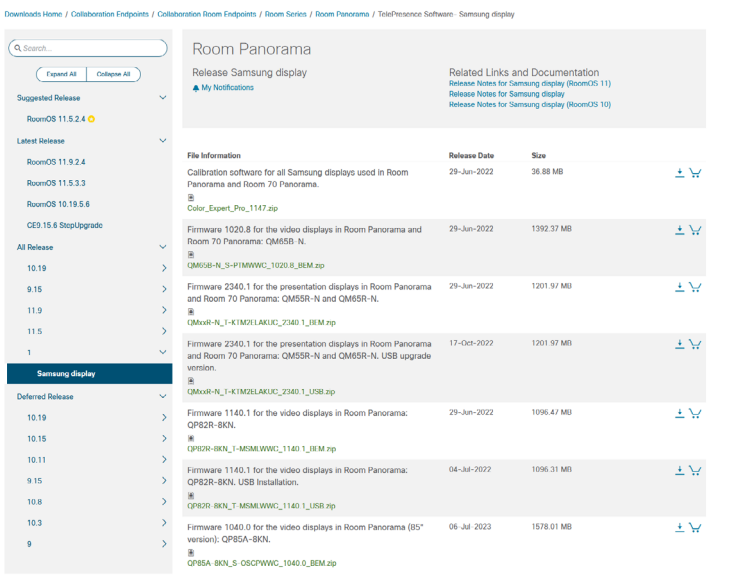

4. Scroll through the list in the main window to find the files:

- For the QP82R-8KN (82" screens): T-MSMLWWC
- For the QM55R-N and QM65R-N (55" and 65" screens): T-KTM2ELAKUC
- For the QM65B-N (65" screen): S-PTMWWC
- For the QP85A-8KN (85" screens): S-OWCPWWW

5. Click the download icon(s). Login to your Cisco account when prompted and select a location on your computer for the files.

## 2 Upgrading the firmware with a USB stick

#### Upgrading the screen firmware using a USB stick is only required for screens with firmware with older version numbers:

#### QM55R-N / QM65R-N

- $-2123.0$
- $-2151.0$

If you have 2210.1 or newer, please update via the codec. See Chapter 5.

#### QP82R-8KN

If you have 1140.1 or newer, please update via the codec. See Chapter 5.

#### QP85A-8KN / QM65B-N

All firmware versions: please update via the codec. See Chapter 5.

To update your screens with a USB stick, make sure you have handy:

- a USB-stick with at least 4 GB of free space
- the Samsung IR Remote Control included with your system
- a computer, for downloading the firmware files and copying them to the USBstick

1. Unzip the downloaded files and place the contents of the image folder on the root of the USB stick.

2. Safely remove the USB-stick from the computer. Now you're ready to update the screens.

وبايونا بو

# <span id="page-4-0"></span>Locate the USB ports

The firmware update procedure is identical for all three types of screen. However, the USB ports are in different locations depending on the screen.

### Access the USB port on 82" screens

Each of the two 82" screens in the Room Panorama is controlled by its own One Connect Box. To locate the One Connect Box on each screen and update it separately:

1. Lift the bottom of the smaller OM65R-N presentation screen and tilt it upwards, so that it stays in the open position.

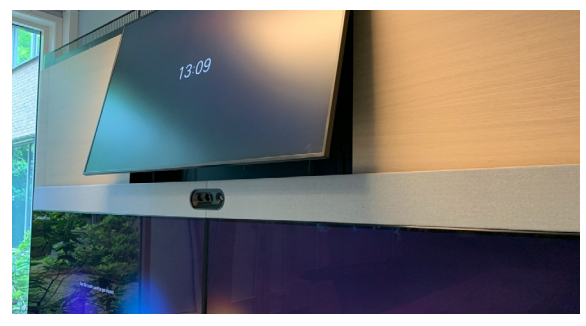

2. Remove the plastic ring around the camera on top of the dual screens.

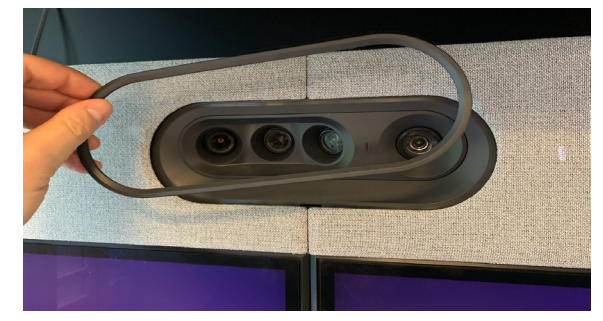

3. Remove both speaker grilles. Tilt the lower edge of each grille upwards and then lift it off the brackets at the top.

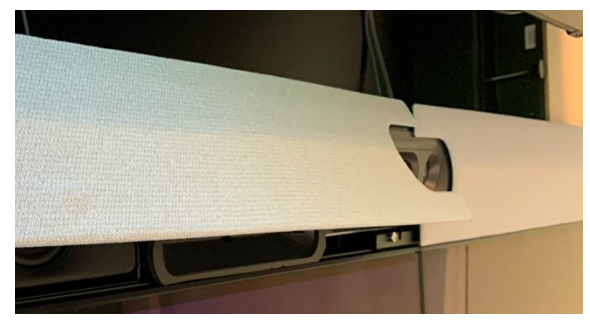

4. Facing the screens and going from left to right, remove speaker number 4 on the left side and speaker number 2 on the right side. Pull the speakers straight out and disconnect them.

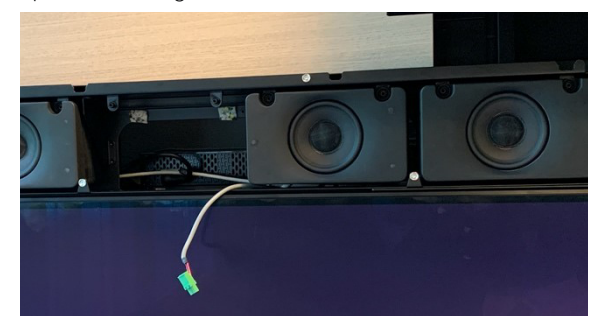

5. Reach into the space behind the removed speaker on each side, to find the One Connect Box for that screen. Each One Connect Box has three USB ports on the left side.

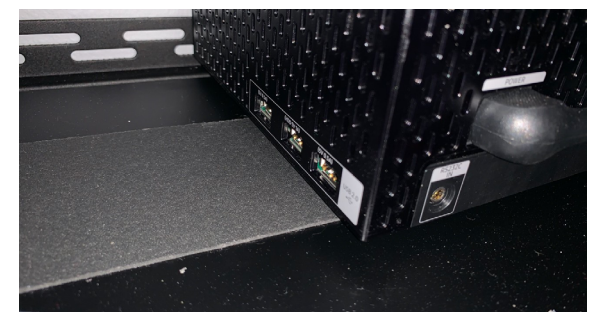

6. Insert the USB-stick into any one of the USB ports. To run the update, see ["Run the firmware update"](#page-6-1)  [on page 7](#page-6-1) in this guide.

### <span id="page-5-0"></span>Access the USB port on 55"/65" displays

In the Room Panorama setup, a 65" presentation display is positioned above the dual screens. The Room 70 Panorama has either a 65" display above or a 55" display below the dual screens.

- 1. Lift the bottom of the presentation display and tilt it upwards, so that it stays in the open position. This only applies to presentation displays positioned above the dual screens.
- 2. There is a row of connectors on the back of the display, on the right side as seen from the front. The USB port is at the top.

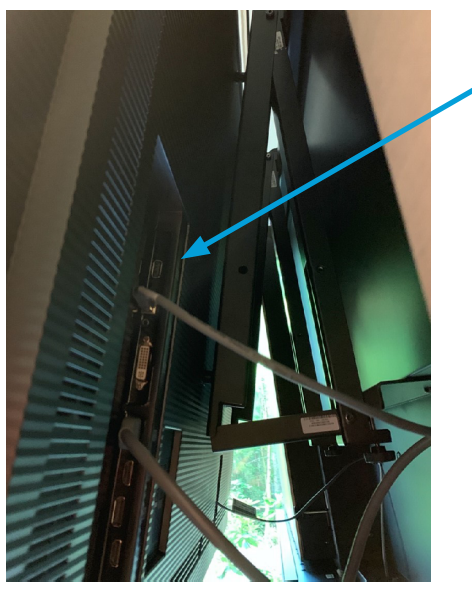

3. Insert the USB-stick into the port. To run the update, see ["Run the firmware update"](#page-6-1)  [on page 7](#page-6-1) in this guide.

<span id="page-6-1"></span><span id="page-6-0"></span>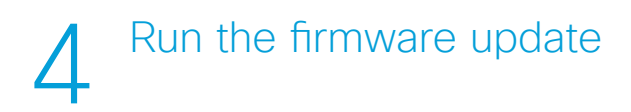

To run the update on any of the screens:

- 1. With the USB stick inserted in the screen's USB port, press the *Menu* button on your Samsung IR remote.
- 2. Use the *Arrow* buttons to navigate in the on-screen menu to *Support > Software Update* and press the *Enter* button on the remote.

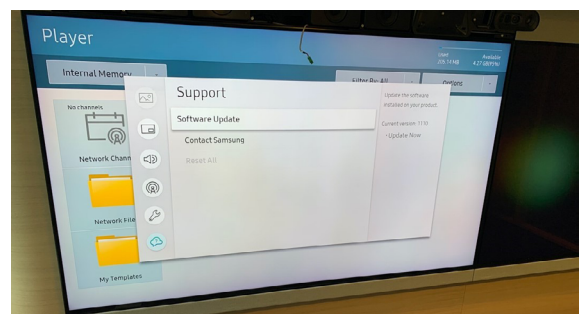

- 3. Press *Enter* again to select Update Now from the menu.
- 4. A popup box will appear showing the currently installed version. Select Update on the menu and press *Enter*.
- 5. The screen will be updated and then reboot itself.
- 6. After the reboot is complete, remove the USB-stick.

Remember, all three screens used in the Room Panorama system might need an update. In that case, you update each one separately. When all three updates are complete, restart the Room Panorama system again. Put your screens and speakers back in place.

## <span id="page-7-0"></span>5 Screens Firmware Upgrade from the Web Interface

The display upgrade from web interface is not supported until 1140.1 firmware and later for the QP82R-8KN (82 inch) video display, and 2210.1 firmware and later for the QM55R-N and QM65R-N (55 and 65 inch) content displays. For QP85A-8KN (85 inch) and QM65B-N (65 inch) content display, upgrade from web interface is supported for all firmware versions.

This feature is made so the administrator can upgrade the Samsung screens firmware from the web interface, instead of connecting a USB to the screen. The Samsung screens are connected on the codecs local network and work regardless of HTTP/HTTPS setting on the device. This feature is supported with CE 9.15.0. The administrator needs to get the Samsung software package from [Cisco support](https://software.cisco.com/download/home). See Chapter 1.

1. The Samsung software package can be uploaded to a specific tab on the web interface. Log into the Panorama device interface, go to SYSTEM MAINTENANCE / Software, select the Display Upgrade tab. Click the Browse button to upload the screen software.

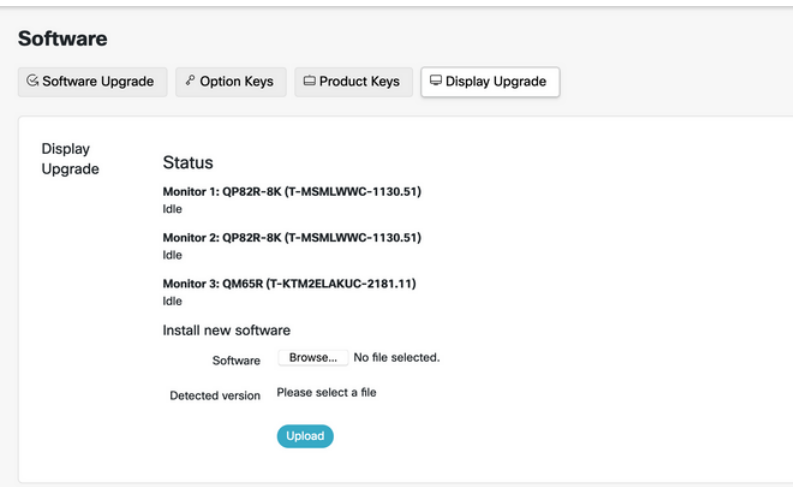

2. After you've uploaded the software, select the monitor of the Install targets, then click the **Install Package** button.

Note: It takes a couple of minutes after the system wakes up for all displays to be correctly detected. If the screens cannot be detected on this page, please double check the following configurations. Make sure the screen CEC mode is turned to On.

\*c xConfiguration Video Output Connector 1 CEC Mode: On

\*c xConfiguration Video Output Connector 2 CEC Mode: On

\*c xConfiguration Video Output Connector 3 CEC Mode: On

3. After the screen upgrade is done, the Status will show as **Success**.

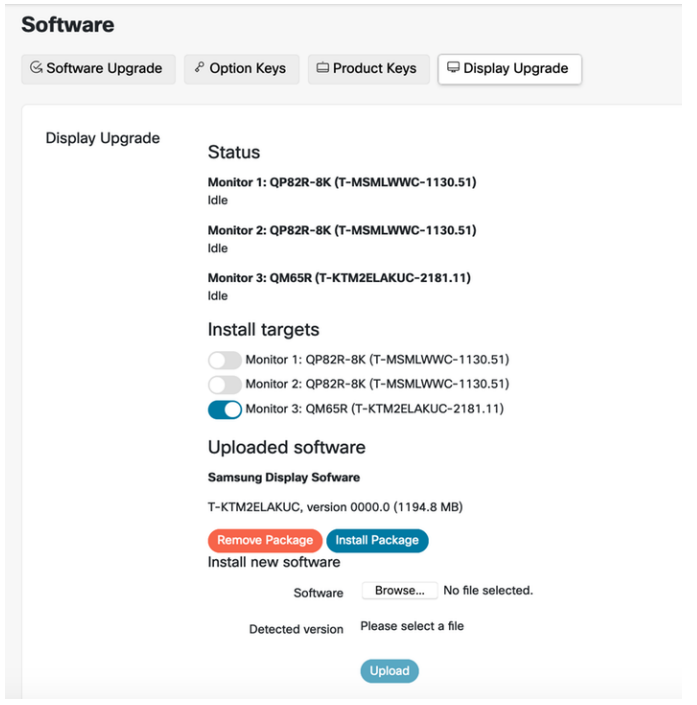

## Cisco contacts

<span id="page-8-0"></span>On our web site you will find an overview of the worldwide Cisco contacts.

Go to: <https://www.cisco.com/go/offices>

Corporate Headquarters Cisco Systems, Inc. 170 West Tasman Dr. San Jose, CA 95134 USA

#### Intellectual property rights

THE SPECIFICATIONS AND INFORMATION REGARDING THE PRODUCTS IN THIS MANUAL ARE SUBJECT TO CHANGE WITHOUT NOTICE. ALL STATEMENTS, INFORMATION, AND RECOMMENDATIONS IN THIS MANUAL ARE BELIEVED TO BE ACCURATE BUT ARE PRESENTED WITHOUT WARRANTY OF ANY KIND, EXPRESS OR IMPLIED. USERS MUST TAKE FULL RESPONSIBILITY FOR THEIR APPLICATION OF ANY PRODUCTS.

THE SOFTWARE LICENSE AND LIMITED WARRANTY FOR THE ACCOMPANYING PRODUCT ARE SET FORTH IN THE INFORMATION PACKET THAT SHIPPED WITH THE PRODUCT AND ARE INCORPORATED HEREIN BY THIS REFERENCE. IF YOU ARE UNABLE TO LOCATE THE SOFTWARE LICENSE OR LIMITED WARRANTY, CONTACT YOUR CISCO REPRESENTATIVE FOR A COPY.

The Cisco implementation of TCP header compression is an adaptation of a program developed by the University of California, Berkeley (UCB) as part of UCB's public domain version of the UNIX operating system. All rights reserved. Copyright © 1981, Regents of the University of California.

NOTWITHSTANDING ANY OTHER WARRANTY HEREIN, ALL DOCUMENT FILES AND SOFTWARE OF THESE SUPPLIERS ARE PROVIDED "AS IS" WITH ALL FAULTS. CISCO AND THE ABOVE-NAMED SUPPLIERS DISCLAIM ALL WARRANTIES, EXPRESSED OR IMPLIED, INCLUDING, WITHOUT LIMITATION, THOSE OF MERCHANTABILITY, FITNESS FOR A PARTICULAR PURPOSE AND NONINFRINGEMENT OR ARISING FROM A COURSE OF DEALING, USAGE, OR TRADE PRACTICE.

IN NO EVENT SHALL CISCO OR ITS SUPPLIERS BE LIABLE FOR ANY INDIRECT, SPECIAL, CONSEQUENTIAL, OR INCIDENTAL DAMAGES, INCLUDING, WITHOUT LIMITATION, LOST PROFITS OR LOSS OR DAMAGE TO DATA ARISING OUT OF THE USE OR INABILITY TO USE THIS MANUAL, EVEN IF CISCO OR ITS SUPPLIERS HAVE BEEN ADVISED OF THE POSSIBILITY OF SUCH DAMAGES.

Any Internet Protocol (IP) addresses and phone numbers used in this document are not intended to be actual addresses and phone numbers. Any examples, command display output, network topology diagrams, and other figures included in the document are shown for illustrative purposes only. Any use of actual IP addresses or phone numbers in illustrative content is unintentional and coincidental.

All printed copies and duplicate soft copies are considered un-Controlled copies and the original on-line version should be referred to for latest version.

Cisco has more than 200 offices worldwide. Addresses, phone numbers, and fax numbers are listed on the Cisco website at [www.cisco.com/go/](https://www.cisco.com/go/offices) [offices](https://www.cisco.com/go/offices).

Cisco and the Cisco logo are trademarks or registered trademarks of Cisco and/or its affiliates in the U.S. and other countries. To view a list of Cisco trademarks, go to this URL: [www.cisco.com/go/trademarks](https://www.cisco.com/go/trademarks). Third-party trademarks mentioned are the property of their respective owners. The use of the word partner does not imply a partnership relationship between Cisco and any other company. (1110R)

#### Cisco product security overview

This product contains cryptographic features and is subject to United States and local country laws governing import, export, transfer, and use. Delivery of Cisco cryptographic products does not imply third-party authority to import, export, distribute, or use encryption. Importers, exporters, distributors, and users are responsible for compliance with U.S. and local country laws. By using this product you agree to comply with applicable laws and regulations. If you are unable to comply with U.S. and local laws, return this product immediately.

Further information regarding U.S. export regulations may be found at <http://www.bis.doc.gov/policiesandregulations/ear/index.htm>.

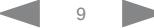

والتوابي